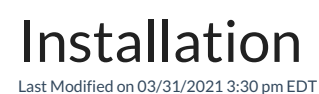

Before installing the software please review our system requirements.

All Orders is comprised of 2 parts; the 'server' and the 'client' software. The server software is contained in a file called SQLExp2005Installer.exe and the client software is contained in AllOrderX\_ClientSetup.exe.

The server software contains the database that All Orders uses namely, the powerful MS SQL Server Express 2005. The client software contains the All Orders program which retrieves, inserts, updates and deletes records in the database. The client is installed on the computers that will use All Orders and should also be installed on the server.

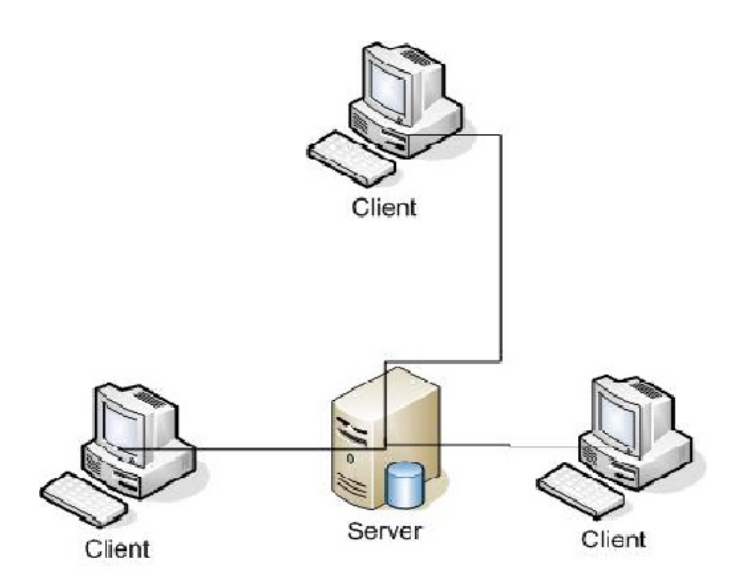

It is recommended that you have a 'DOMAIN' type network as opposed to a 'WORK GROUP' network. A domain type has a dedicated computer which contains server software (e.g. Microsoft Server 2003) that acts as the controller for network traffic. All Orders will also work with a work group or peer-to-peer network but may require additional configuration. Please search peer-to-peer on our knowledge base.

## All Orders Server Setup

Log in to the server as an administrative user. Obtain SQLExp2005Installer.exe from our web site when download into a folder on the server. Double click SQLExp2005Installer.exe and when the dialog appears press "Setup". The SQL Installer will now take over and complete the installation. After the installation is complete you will see Microsoft SQL Server 2005 in your Windows programs. That's all you have to do for the server but if you're technically inclined you will note that the All Orders Server installation created a SQL instance named ALLORDERS.

## All Orders Client Setup

Log in to the computer as an administrative user. Download All Orders Client Setup (AllOrdersX\_ClientSetup.exe) into a folder on your computer (Hint: download it to a shared folder on your network so all users can use the same setup file).

Double click AllOrdersX\_ClientSetup.exe and when the dialog appears press "Setup".

Click OK to allow the Prerequisites to install. Click Next > on the next few screens to complete the installation.

After you have installed All Orders, you will notice a shortcut on your desktop. Double click the All Orders icon and you will see the following dialog box which at this point you should select Create NEW NumberCruncher Data File.

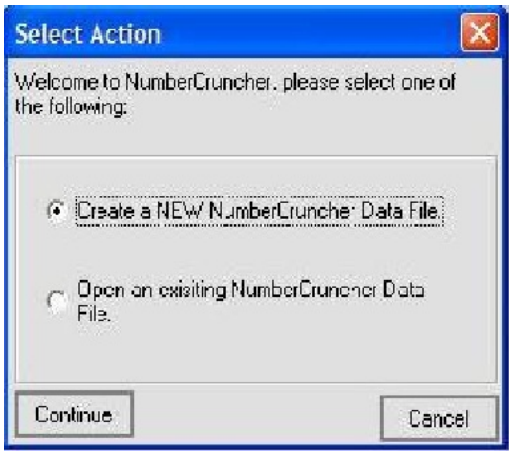

Your next step is to create the All Orders company file.

Copyright © 2012-1999 NumberCruncher.com, Inc. All rights reserved.